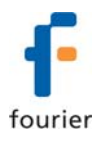

## **Installation of USB Driver for Fourier Systems Data Loggers**

To detect your data logger using your computer's USB port, you must install the USB driver, available on your software CD or on the Fourier website.

Fourier Systems uses a VCP (Virtual Com Port) USB driver developed by the vendor FTDI (www.ftdichip.com).

This driver supports the following Fourier data loggers:

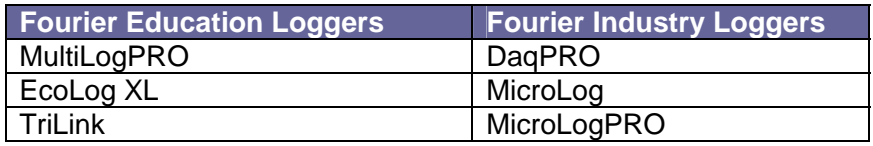

## **Installation on Windows XP**

- 1. Connect your data logger to a USB port on your PC and turn the data logger on. Windows will automatically detect the new device and open the **Found New Hardware Wizard.**
- 2. Select the **No, not this time** to prevent Windows from searching for software on the Internet, then click **Next**.
- 3. Select the option **Install from a list or specific location** and click **Next**.
- 4. Select the option to search manually for the driver, and select the checkbox **Include this location in the search**. Browse to the location of the USB driver, either on your software CD or on your PC hard disk. The name of the driver folder is: **Logger USB Driver**.
- 5. Once you have located the driver folder, click **Next**. The driver will be installed on the PC.
- 6. Click **Finish.** Windows will open the **Found New Hardware Wizard** for the second time.
- 7. Click **Next** to complete the installation. Windows will automatically install the necessary components on your system.
- 8. Click **Finish**. The logger is ready to use and will now be detected by the PC.

## **Installation on Windows Vista Business**

- 1. Connect your data logger to a USB port on your PC and turn the data logger on.
- 2. Windows will not automatically detect the new hardware. From the **Start** menu, select **Computer**, and then click **System Properties** in the upper menu bar. In the **System** window, select **Device Manager** from the **Task** list on the left of the window.
- 3. In the Device Manager, locate the **Other devices** tree and right click on the **USB Serial Port** item. Select the **Update Driver Software** menu item.
- 4. Select the **Browse my computer for driver software**, and click **Next**.
- 5. Browse to the location of the USB driver, either on your software CD or on your PC hard disk. The name of the driver folder is: **Logger USB Driver**.
- 6. Once you have located the driver folder, click **Next**. The driver will be installed on the PC.
- 7. Click **Close** once the driver has been successfully installed. The logger is ready to use and will now be detected by the PC.